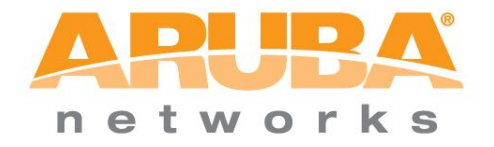

# **7200 Controller Partner Training**

# Hands-on Lab Guide: Migrating Configs from 3x00 Series Controller to 7200 series Local Controller and Backup Master Migration

© 2012 by Aruba Networks - All rights reserved. This document is CONFIDENTIAL and for Aruba internal use only. Each product, process, and procedure referred to in this document contains the confidential and intellectual property of Aruba Networks. No part of this document may be used, copied, disclosed, or transferred to any party without prior written authorization from Aruba Networks.

## **CHANGE REVISION HISTORY**

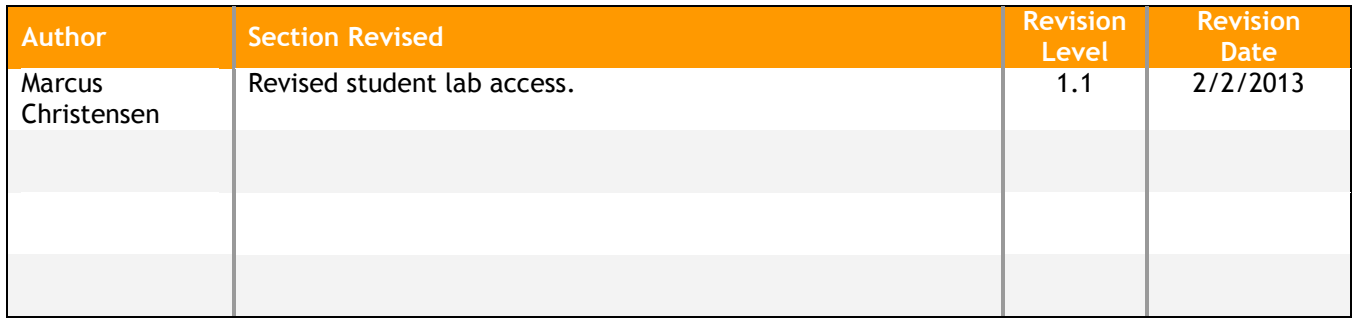

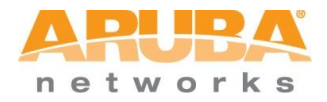

This page intentionally left blank

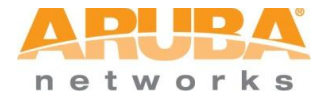

## **Table of Contents**

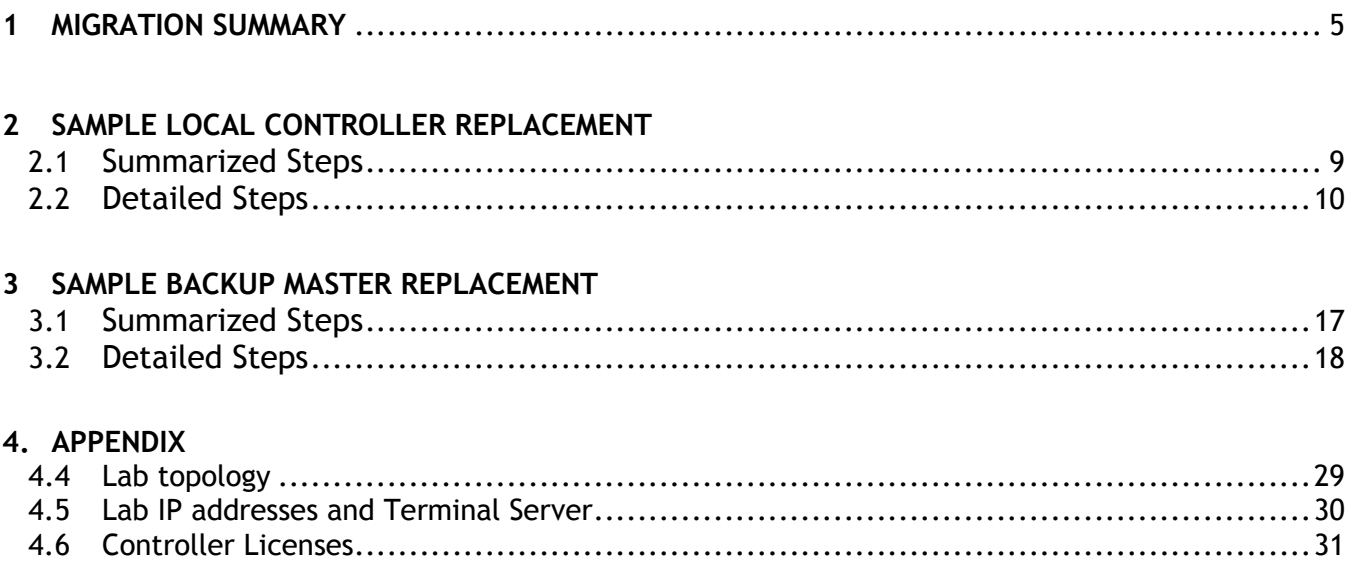

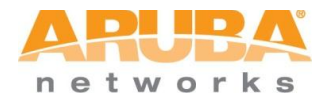

This page intentionally left blank

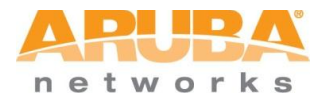

## **7200 Series Migration Summary**

When adding Aruba 7200 series controllers to an existing Aruba deployment all current controllers must match the ArubaOS software version of the new 7200 controllers (AOS 6.2.x or greater).

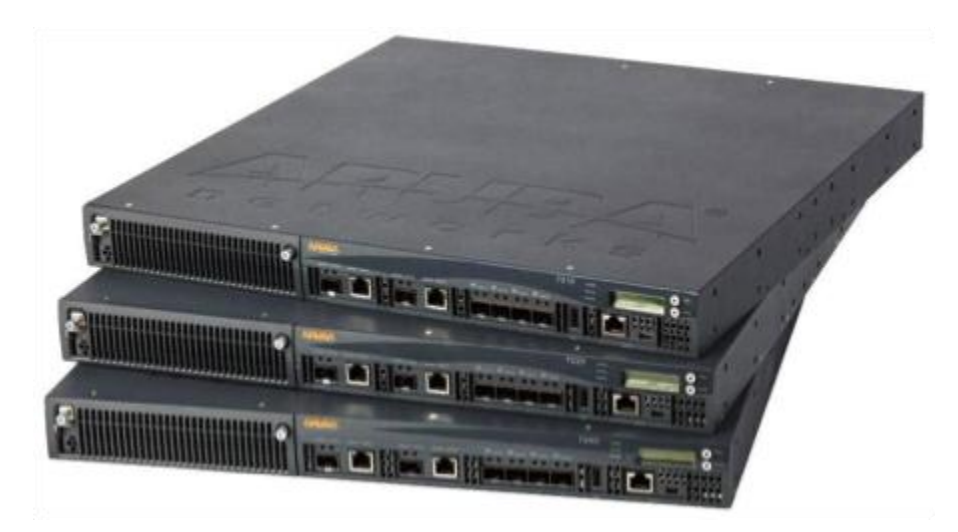

#### **Migration Summary**

- 1. Prior to doing anything backup the controller data from your existing controllers using the "backup flash" command. This is best practice for any software upgrade and allows for a rapid recovery if anything goes wrong.
- 2. Upgrade all controllers on your network to the latest version of ArubaOS 6.2.x. This ensures that the image on your new controllers matches the image of the rest of the controllers in your network.
- 3. Backup the controller data again using the "backup flash". The 6.2 configs and database will be saved. This will be used to bring the new 7200 controller online.
- 4. Transfer existing licenses to your new controller. Using the License Management Server (LMS) at [https://licensing.arubanetworks.com/.](https://licensing.arubanetworks.com/)
- 5. Install your new 7200 controller.
- 6. Install the backed up data on your new 7200 controller using the "restore flash" command.
- 7. Apply transferred and any new licenses.
- 8. Update interface configuration and change the hostname.
- 9. Confirm that your new controller operates as expected.

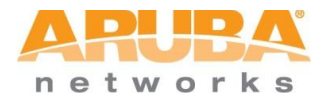

#### **Important Points to Remember**

- Not all Aruba controller models support ArubaOS 6.2.x. The following controllers support ArubaOS 6.2.x:
	- $-M3$
	- 3000 Series (3200XM model only)
	- 600 Series (651 internal AP disabled in 6.2.x; 600 series RAP limit lowers to match CAP limit)
	- 7200 Series
- When replacing **redundant master controllers**, *always replace the backup master first* to avoid unintentional failover
- *If you are migrating to a 7200 Series controller from a controller not listed above, please contact Aruba support.*

#### **BEFORE YOU BEGIN**

#### **Backup Flash**

It is important to frequently back up all critical configuration data and files on the compact flash file system to an *external server* or *external mass storage device*.

*In the following sections the Backup flash command will be used to save the following:*

- Configuration data
- WMS database
- Local user database
- Licensing database
- Floor plan JPEGs
- Custom captive portal pages
- x.509 certificates
- Controller Logs

During the Flash backup process an archive file is created called *flashbackup.tar.gz*. When backing up multiple controllers it will be important to rename this file *so you can keep track of which controller it came from.* Ex: *3600\_local1\_flashbackup.tar.gz*

If a custom filename is used, *it must be renamed back to the generic flashbackup.tar.gz prior to the restore process, or the controller will not accept it*.

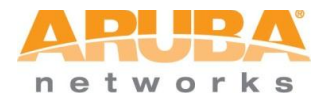

#### **License Transfer**

Feature licenses are created using each controller's unique serial number plus the Certificate ID to generate the Installation Key and are only useable on the intended controller. When *replacing* a controller it is possible to transfer its licenses for use on the substituted controller via the License Management Server (LMS).

Before starting your migration you should transfer your licenses to the new controller platform unless purchasing a new set specifically for the 7200. Licenses are only transferable between "Next-Gen" controllers (65x, 3x00, M3, and 7200 series).

#### **License Transfer Summary**

- 1. Open a browser and navigate to<https://licensing.arubanetworks.com/> and login.
- 2. Navigate to **Certificate Management > Transfer certificate** and select the licenses you want to transfer.
- 3. All the certificates active on the controller of the license certificate you have selected will be displayed. Select all the certificates you would like to transfer.
- 4. Enter the serial number of the new controller and click **Transfer**.
- 5. When the transfer has been completed successfully, you will receive a new set of activation keys.

## **Upgrading to 6.2.x**

ArubaOS 6.x is supported only on the newer MIPS controllers [\(M3,](https://arubapedia.arubanetworks.com/arubapedia/index.php/M3) [3000 Series](https://arubapedia.arubanetworks.com/arubapedia/index.php/3000_Series_Controller) and [600 Series\)](https://arubapedia.arubanetworks.com/arubapedia/index.php/600_Series_Controller). Legacy PPC controllers (200, 800, 2400, SC1 and SC2) are NOT supported. DO NOT upgrade to 6.x if your deployments contain a mix of MIPS and PPC controllers in a master-local setup. In this case, any PPC controllers will need to be replaced / consolidated before upgrading to 6.2.x.

The 3200 controller originally shipped with 512MB memory where current 3200XM units ship with 1GB memory. The original 3200s with 512MB memory must have their memory upgraded to 1GB using an upgrade kit from Aruba Networks (3200-MEM-UG) prior to upgrading to AOS 6.2.

For proper operation, all controllers in the network must be upgraded with the same version of ArubaOS . For redundant (VRRP) environments, the controllers should be the same model for matching capacities.

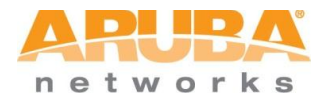

#### **Upgrading From an Older version of ArubaOS to AOS 6.2**

As ArubaOS has evolved over recent years, there have been several changes made to the configuration format and the flash partition size (to name a few). For this reason, it *may not* be possible to upgrade a controller directly from an older ArubaOS version to the most current release. To upgrade to the latest ArubaOS version, the controller may have to be upgraded to an *interim* version first before upgrading to AOS 6.2.

Before you begin, verify the version of ArubaOS currently running on your controller. If you are running AOS 6.0.1.x or later you can upgrade directly to AOS 6.2 For versions prior to AOS 6.0.1.x refer to the Release Notes. An intermediate upgrade may be required.

To upgrade an existing multi-controller system to ArubaOS 6.2:

- Load the software image onto all controllers (including redundant master controllers).
- If all the controllers cannot be upgraded with the same software image and reloaded simultaneously, use the following guidelines:
	- 1. Remove the link between the master and local mobility controllers.
	- 2. Upgrade the software image, and then reload the master and local controllers one by one.
	- 3. Verify that the master and all local controllers are upgraded properly.
	- 4. Connect the link between the master and local controllers.
	- 5. Verify successful AP connectivity and expected AP count.

When upgrading the software in a multi-controller network (one that uses two or more Aruba controllers), special care must be taken to upgrade all the controllers in the network and to upgrade them in the proper sequence, as mentioned in the overview and detailed in the following Migration sections

#### **Caveats**

Before upgrading to any version of ArubaOS 6.2, take note of these known upgrade caveats.

- Control plane security is disabled when you upgrade from 3.4.x to 6.0.1 (control plane security is disabled in 6.0.1) and then to 6.2.
- If you want to downgrade to a prior version, and your current ArubaOS 6.2 configuration has control plane security enabled, disable control plane security before you downgrade.
- For more information on configuring control plane security and auto-certificate provisioning, refer to the ArubaOS 6.2 User Guide.

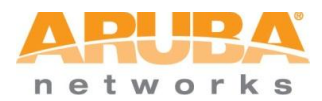

## **Lab 1: 7200 Migration - Local Controller Replacement**

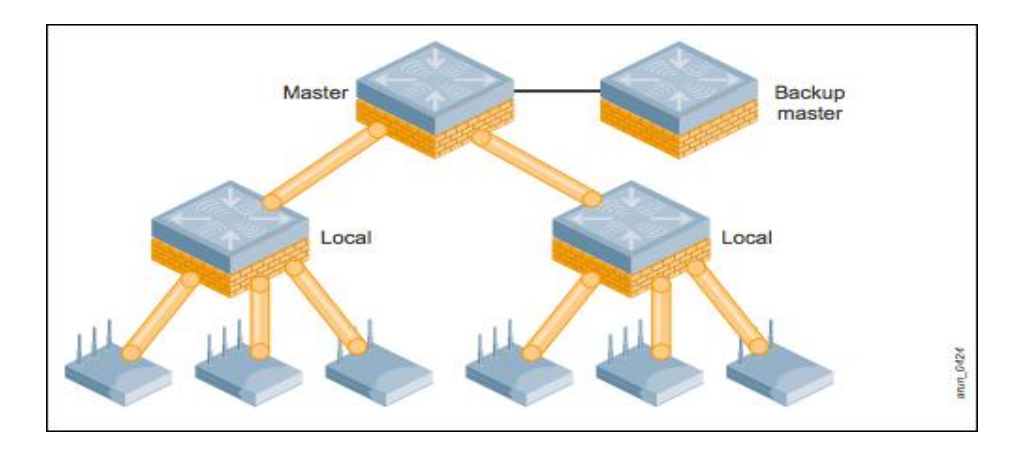

#### **Classroom Equipment (remote access)**

- a. 3600 running as Master and another 3600 running as Local running AOS 6.2. Only the Local will be modified.
- b. 7210 controller running AOS 6.2 to replace the 3600 Local.
- c. Connect to the "Guest-Demo" SSID. Launch a web browser to get to the Captive Portal page for guest access. Register and put your instructors e-mail for the Sponsor. After registering, wait for the instructor to approve the request before continuing.

#### **Lab 1 Objectives**

- In this exercise remote equipment located in Aruba Networks SE Enablement Lab, located in our Sunnyvale HQ, will be utilized. There are 5 identically configured pods for student use. Please refer to the topology and IP information located in the Appendix. The instructor will assign Pod numbers prior to beginning the exercise.
- This lab will replace the 3600 Local with a 7200.

#### **Lab 1 Summarized steps**:

- 1. Take a *flash backups* from existing controllers BEFORE upgrading *(for safety)*
- 2. Upgrade existing controllers to 6.2.x (*MIPS controllers only*)
- 3. Take a *flash backup* from the controller to be replaced; copy to PC and/or USB drive
- 4. Stage/rack/install new 7200 controller
- 5. Install transferred/new licenses on 7200
- 6. Backup newly installed licenses on 7200
- 7. Copy/restore flash backup on new 7200
	- o Confirm data restored
- 8. Restore license backup on 7200
- 9. Update port/VLAN/IP config on 7200
- 10. Fallback/failsafe is to reconnect the old controller

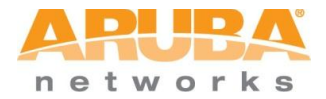

#### **Lab 1: Detailed Steps**

- 1. Make sure all existing controllers have been upgraded to 6.2.x.
	- a. Connect to the console on all three controllers in your Pod per the IP / Console document in the Appendix.
	- b. Use the command "show version" to view the running version of AOS.
- 2. Back-up flash from the existing 3600 Local controller using the CLI command "backup flash".

a. TFTP the file flashbackup.tar.gz to your TFTP server on your PC.

```
(3600 local P1) #backup flash
Please wait while we tar relevant files from flash...
Please wait while we compress the tar file...
File flashbackup.tar.gz created successfully on flash.
Please copy it out of the switch and delete it when done.
(3600\text{\textendash}\text{local\_P1})#dir
-rw-r--r-- 1 root root 17338 Dec 6 08:34 default.cfg<br>drwxr-xr-x 4 root root 1024 Dec 6 08:34 fieldCerts<br>-rw-r--r-- 1 root root 21760 Dec 6 09:29 flashbackup
                                               21760 Dec 6 09:29 flashbackup.tar.qz
\begin{tabular}{llll} -rw-r--r-- & 1 root & root \\ drwx--- & 2 root & root \end{tabular}1796 Dec 6 06:23 licenses 3600P1 2
                                                 1024 Dec 5 08:20 tpm
(3600 \text{ local } P1) #
(3600 local P1) #copy flash: flashbackup.tar.gz tftp:<TFTP Server IP>flashbackup.tar.gz
```
3. Stage the new 7200 for your individual pod. Connect to your assigned pod via the console and set the IP address for Vlan 1 per the IP guide in the appendix. The instructor will have reset the 7200 to factory default for you. Run through the Default Startup Script.

```
Enter System name [Aruba7210]:
Enter Switch Role (master|local|standalone) [master]:
Enter VLAN 1 interface IP address [172.16.0.254]: 10.79.51.10
Enter VLAN 1 interface subnet mask [255.255.255.0]:
Enter IP Default gateway [none]: 10.79.51.1
Enter Country code (ISO-3166), <ctrl-I> for supported list: US
You have chosen Country code US for United States (yes | no) ?: yes
Enter Time Zone [PST-8:0]:
Enter Time in UTC [10:53:30]: 02:57:45
Enter Date (MM/DD/YYYY) [12/2/2012]: 12/1/2012
Enter Password for admin login (up to 32 chars): ******
Re-type Password for admin login: ******
Enter Password for enable mode (up to 15 chars): ******
Re-type Password for enable mode: ******
Do you wish to shutdown all the ports (yes | no) ? [no]:
If you accept the changes the switch will restart!
Type <ctrl-P> to go back and change answer for any question
Do you wish to accept the changes (yes | no) yes
Creating configuration... Done.
System will now restart!
```
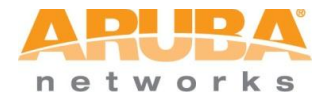

4. Add licenses to the 7200 using the CLI command "license add". Licenses are located in the License section of the appendix. This step will save you one reboot later.

```
(Aruba7210) #
(Aruba7210) #license add < license # >
```
5. Backup newly installed licenses on the 7200 using the CLI command "license export"

```
(Aruba7210) #
(Aruba7210) #license export < file name >
```
6. Restore the Flash Backup from the 3600 Local to the new 7200 using TFTP on the CLI.

```
(Aruba7210) #copy tftp: <your TFTP server IP> flashbackup.tar.gz flash: flashbackup.tar.gz
(Aruba7210) #
```

```
(Aruba7210) #restore flash
Please wait while we uncompress /flash/config/flashbackup.tar.qz...
Please wait while we untar /flash/config/flashbackup.tar.gz...
Flash restored successfully.
Please reload (reboot) the switch for the new files to take effect.
```
(Aruba7210) #

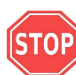

The controller may prompt to reboot for the changes to take effect, but...*DO NOT SAVE / write mem, or REBOOT YET!*

7. Restore Licenses & REBOOT. The 3600 licenses were included as part of the flash backup and are specific to the 3600. A reload of the 7200 licenses is now required using the CLI command "license import". This is the file created in step 5.

```
(Aruba7210) #<br>(Aruba7210) #license import < file name >
Successfully imported 4 licenses to the license database from license backup.db; please reload to make licenses take effect
```
8. Reboot the 7200 using the CLI command "reload".

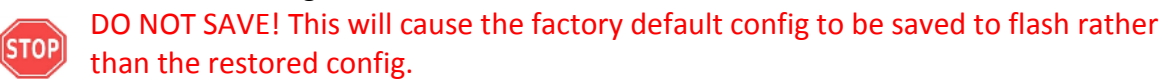

(Aruba7210) #reload Do you want to save the configuration  $(y/n)$ : n Do you really want to restart the system  $(y/n)$ : y System will now restart!

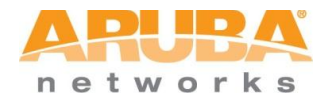

9. Verify Flash Restore. As the 7200 reboots, connect to the serial console. Verify that the *same Vlans, IP interfaces, hostname, etc.*, as the 3600 local controller being replaced. The VLANs and IP interfaces from the 3600 Local should have been restored.

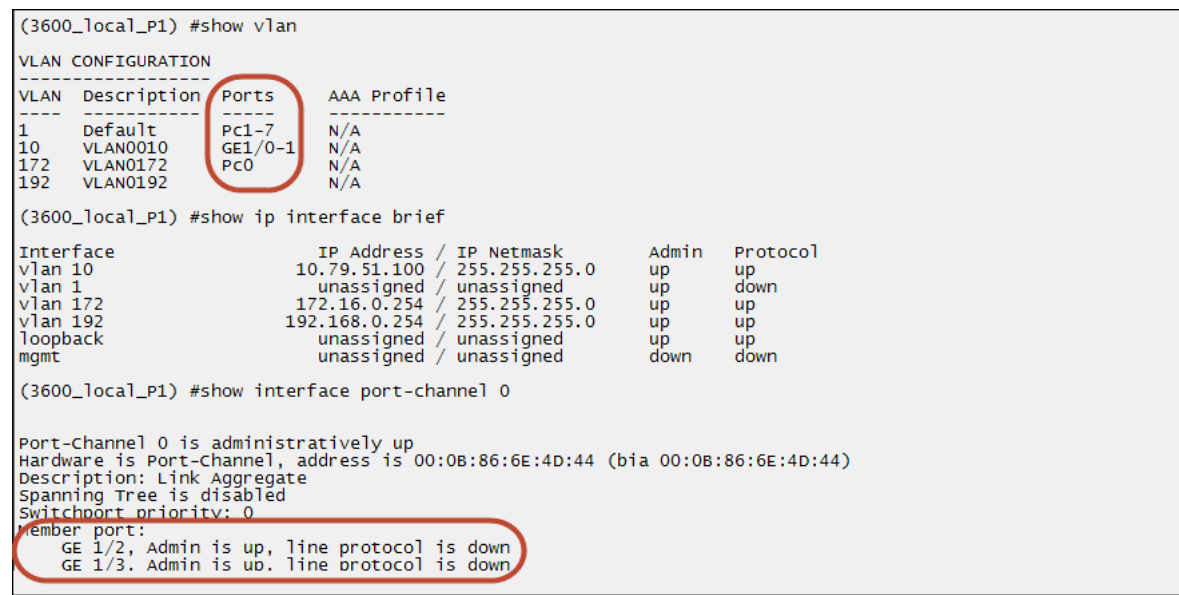

*3600 Local Vlan and port assignment – before move*

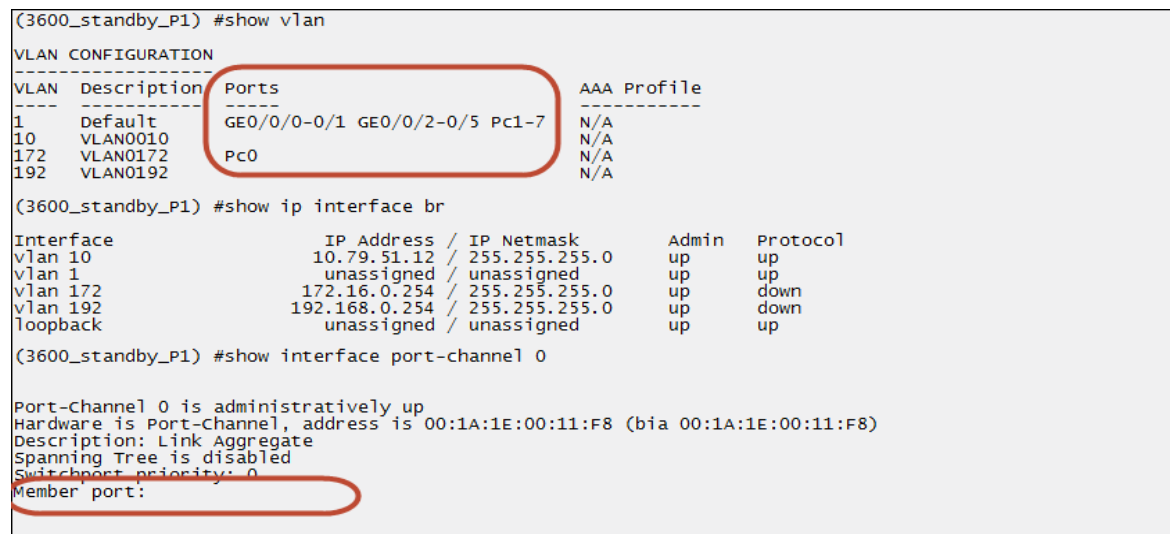

*7200 after Flash Restore. Note port changes*

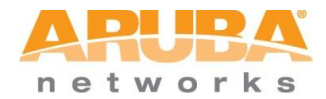

10. Modify Interface Settings & Hostname .The 7200 Series controllers use a different port numbering scheme than other Aruba controllers. Ports on the 7200 Series are numbered *slot/module/port*. Older controller ports are numbered *slot/port*. As a result the *flash backups* restored from older controllers to a 7200 will cause a loss of network connectivity since the ports don't match and all ports on the 7200 wind up assigned to the default Vlan (Vlan 1). Additionally, all ports will become untrusted. You must connect to your new controller using a serial connection to reconfigure port settings.

The 7200 now needs to have its VLANs and interfaces modified to match the new 7200 port scheme. This will need to done with the new 7200 "out of band" and disconnected from the management network to avoid IP address conflicts.

a. Change the hostname from 3600 Local P1 to 7200 Local P1.

```
(3600 local P1) #
(3600<sup>-</sup>local<sup>-p1</sup>) #configure terminal
Enter Configuration commands, one per line. End with CNTL/Z
(3600 local P1) (config) #hostname 7210 local P1
(7210 \text{ local} \text{ P1}) (\text{config})(7210)local P1) (config) #
```
- b. Disable the ports on the 7200 to prevent an IP conflict with the current 3600 in the lab. Use the command "interface gigabitethernet 0/0/0 shutdown"
- c. Adjust the port configuration and port-trust on the 7200 accordingly then write mem. The ports do not transfer properly due to the different port config in the 7200. Note: Port-trust status can be viewed with the command "show port status".

```
(7210_standby_P1) #configure t
Enter Configuration commands, one per line. End with CNTL/Z
(7210_standby_P1) (config) #interface range gigabitethernet 0/0/0-0/1<br>(7210_standby_P1) (config-range) # switchport access vlan 10<br>(7210_standby_P1) (config-range) #trusted<br>(7210_standby_P1) (config-range) #show vlan
VLAN CONFIGURATION
VLAN Description Ports
                                                             AAA Profile
----
                             GE0/0/2-0/5 Pc1-7
1.
         Default
                                                             N/A10<sup>-10</sup>GE0/0/0-0/1VLAN0010
                                                             N/A172
         VLAN0172
                              Pc<sub>0</sub>
                                                             N/AVLAN0192
192
                                                             N/A
```
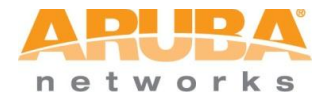

d. Correct the Port-Channel / LAG group ports and port-trust. The ports do not transfer properly due to the different port config in the 7200. Note: Port-trust status can be viewed with the command "show port status".

```
(7210_standby_P1) (config-range) #interface port-channel 0<br>(7210_standby_P1) (config-channel)#add gigabitethernet 0/0/2<br>(7210_standby_P1) (config-channel)#add gigabitethernet 0/0/3<br>(7210_standby_P1) (config-channel)#truste
(7210_standby_P1) (config) #show interface port-channel 0
Port-Channel O is administratively up<br>Hardware is Port-Channel, address is 00:1A:1E:00:11:F8 (bia 00:1A:1E:00:11:F8)<br>Description: Link Aggregate
Spanning Tree is disabled
Switchport priority: 0
Member port:<br>
GE 0/0/2, Admin is up, line protocol is down<br>
GE 0/0/3, Admin is up, line protocol is down<br>
Port-Channel 0 is TRUSTED
 (7210_standby_P1) (config) #
```
11. The new 7200 controller should now be ready for the physical switchover.

Disconnect the existing local. Connect the new 7200 local.

- a. On the 3600 Local use the command "interface gigabitethernet 1/0 shutdown"
- b. On the 7200 enable the ports "interface gigabitethernet 0/0/0 no shutdown"

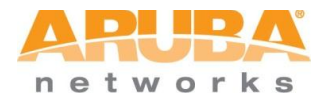

12. After the new 7200 local has been up a few minutes, check to confirm the master has synced its WLAN config and data. Check to see if the AP groups have been pushed from the master.

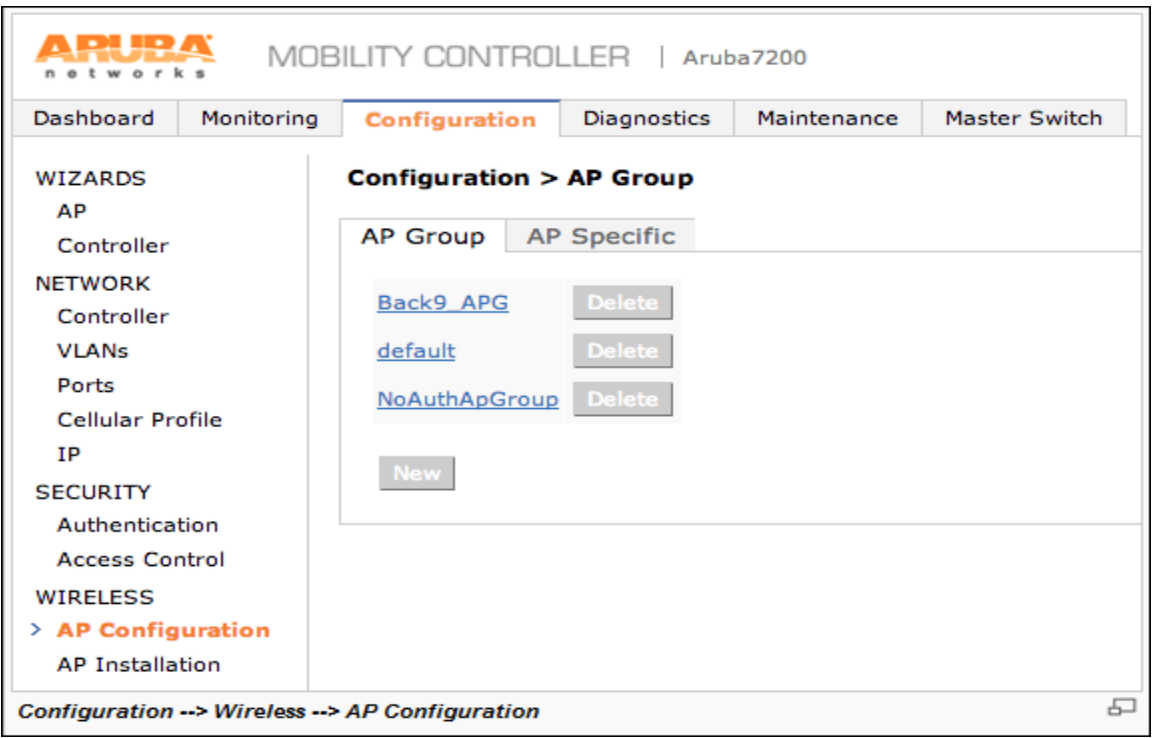

The 3600 Master controller should also now show the 7200 as a local.

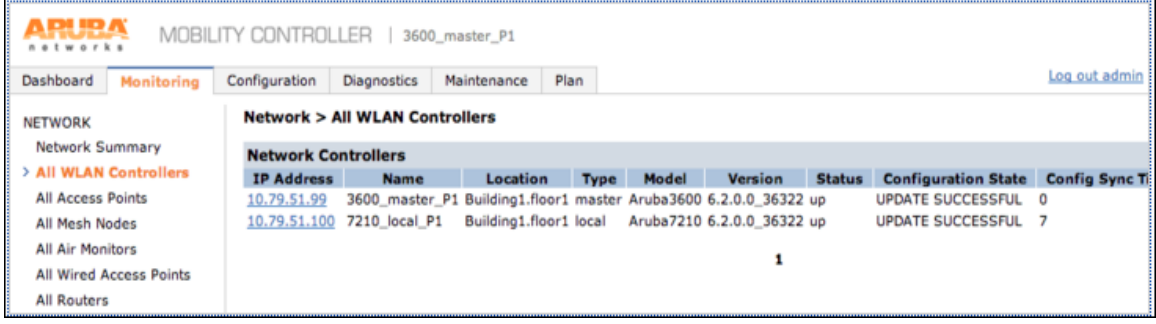

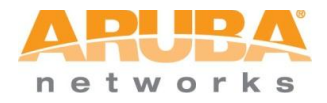

This page intentionally left blank

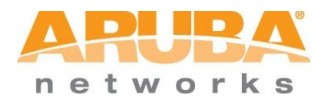

## **Lab 2: 7200 Migration - Redundant Master Controller Replacement**

## **7200 as Master controller**

This exercise demonstrates migration of an existing Backup Master controller to a 7200 controller.

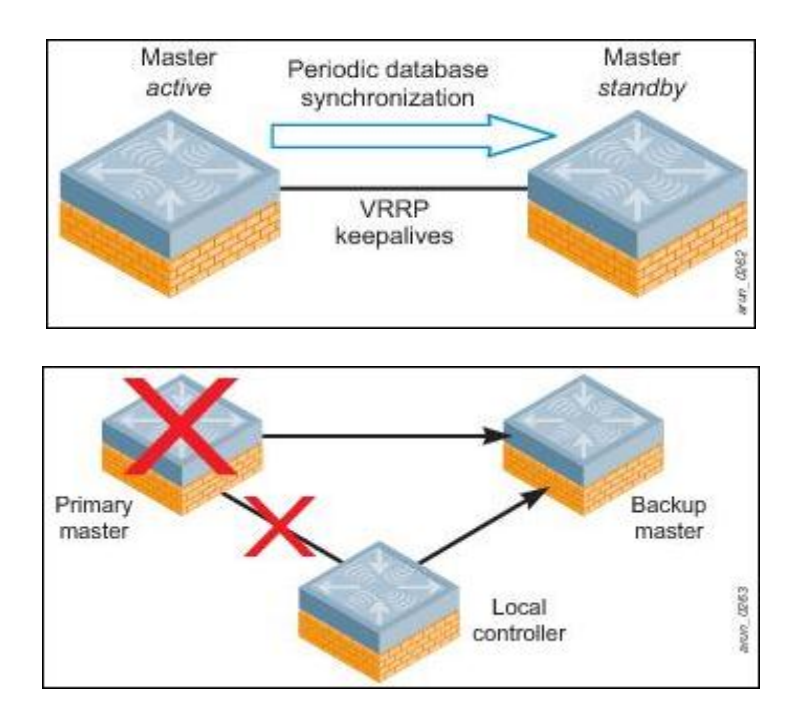

#### **Classroom Equipment (remote access)**

- a. 3600 running as Master and another 3600 running as Backup Master running AOS 6.2. Only the Backup Master will be modified.
- b. 7210 controller running AOS 6.2 to replace the 3600 Backup Master.

#### **Lab 2 Objectives**

- In this exercise remote equipment located in Aruba Networks SE Enablement Lab, located in our Sunnyvale HQ, will be utilized. There are 5 identically configured pods for student use. Please refer to the topology and IP information located in the Appendix. The instructor will assign Pod numbers prior to beginning the exercise.
- This lab will replace a 3600 Backup Master with a 7200.

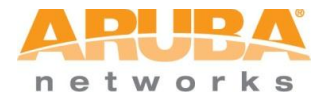

#### **Lab 2 Summarized Steps**

#### **Replace Backup-Master**

- 1. Take a *flash backups* from existing controllers BEFORE upgrading *(for safety)*
- 2. Upgrade existing controllers to 6.2.x (*MIPS controllers only*)
- 3. Take a *flash backup* from the controller to be replaced; copy to PC and/or USB drive
- 4. Stage/rack/install new 7200 controller
- 5. Install transferred/new licenses on 7200
- 6. Backup newly installed licenses on 7200
- 7. Copy/restore flash backup on new 7200
	- o Confirm data restored
- 8. Restore license backup on 7200
- 9. Update port/VLAN/IP config on 7200
- 10. Fallback/failsafe is to reconnect the old controller

#### **Lab 2 Detailed Steps**

- 1. Make sure all existing controllers have been upgraded to 6.2.x.
	- a. Connect to the console on all three controllers in your Pod per the IP / Console document in the Appendix.
	- b. Use the command "show version" to view the running version of AOS.
- 2. Back-up flash from the existing 3600 Backup Master controller using the CLI command "backup flash".
	- a. TFTP the file flashbackup.tar.gz to your TFTP server on your PC.

```
(3600 standby P2) #backup flash
Please wait while we tar relevant files from flash...<br>Please wait while we compress the tar file...
File flashbackup.tar.gz created successfully on flash.
Please copy it out of the switch and delete it when done.
(3600 \text{ _standby_P2}) #dir
-rw-r-r-1 root17338 Dec 6 08:34 default.cfg
                          root
drwxr-xr-x
               4 root
                          root
                                         1024 Dec 6 08:34 fieldCerts
-rw-r--r--1 root
                          {\tt root}21760 Dec 6 09:29 flashbackup.tar.gz
drwx---2 root
                                        1024 Dec 5 08:20 tpm
                          root
(3600 standby P2) #
(3600 standby P2) #copy flash: flashbackup.tar.gz tftp: <your TFTP server IP> flashbackup.tar.gz
```
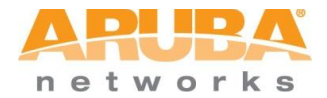

3. Stage the new 7200 for your individual pod. Connect to your assigned pod via the console and set the IP address for Vlan 1 per the IP guide in the appendix. Run through the Default setup script.

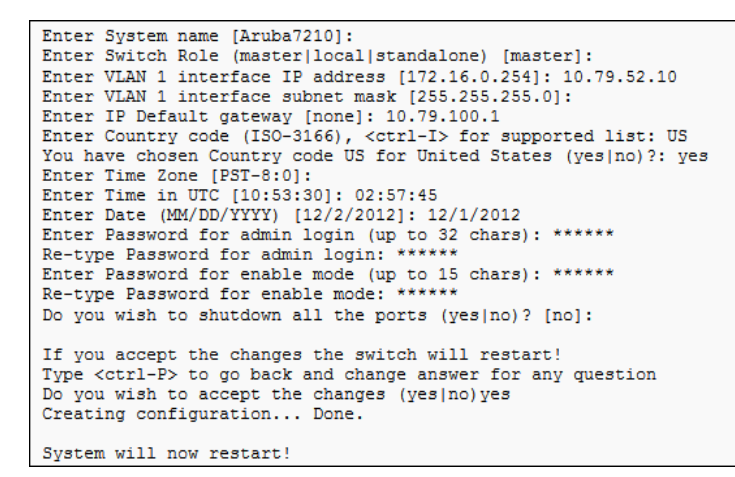

4. Add licenses to the 7200 using the CLI command "license add". Licenses are located in the License section of the appendix. This will save you a reboot later.

```
(Aruba7210) #
(Aruba7210) #license add < license # >
Please reload the switch for the new service key to take effect.
```
5. Backup newly installed licenses on the 7200 using the CLI command "license export".

```
(Aruba7210) #
(Aruba7210) #license export < filename >
Successfully exported 4 licenses from the license database to license backup.db
```
*6.* Copy/Restore Flash Backup from the 3600 Backup Master to the new 7200 using TFTP on the CLI.

```
(Aruba7210) #copy tftp: <vour TFTP server IP> flashbackup.tar.gz flash: flashbackup.tar.gz
(Aruba7210) #
```

```
(Aruba7210) #restore flash
Please wait while we uncompress /flash/config/flashbackup.tar.gz...
Please wait while we untar /flash/config/flashbackup.tar.gz..
Flash restored successfully.
Please reload (reboot) the switch for the new files to take effect.
```
(Aruba7210) #

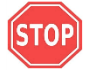

The controller may prompt to reboot for the changes to take effect, but...*DO NOT SAVE / write mem, or REBOOT YET!*

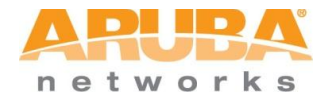

**STOP** 

7. Restore Licenses & REBOOT. The 3600 licenses were included as part of the flash backup and are specific to the 3600. A reload of the 7200 licenses is now required using the CLI command "license import". The file name is the name given in step 5.

```
(Aruba7210) #
(Aruba7210) #license import < filename >
....<br>Successfully imported 4 licenses to the license database from license backup.db; please reload to make licenses take effect
```
8. Reboot the 7200 using the CLI command "reload".

DO NOT SAVE! This will cause the factory default config to be saved to flash rather than the restored config.

(Aruba7210) #reload Do you want to save the configuration  $(y/n)$ : n Do you really want to restart the system  $(y/n)$ : y System will now restart!

- 9. Disable the 3600 Backup Master's connection to the network using the command "interface gigabitethernet 1/0 shutdown" to prevent an IP conflict with the newly restored 7200.
- 10. Verify Flash Restore. As the 7200 reboots, connect to the serial console and verify that the *same Vlans, IP interfaces, hostname, etc.*, were copied from the 3600 Backup Master controller being replaced.

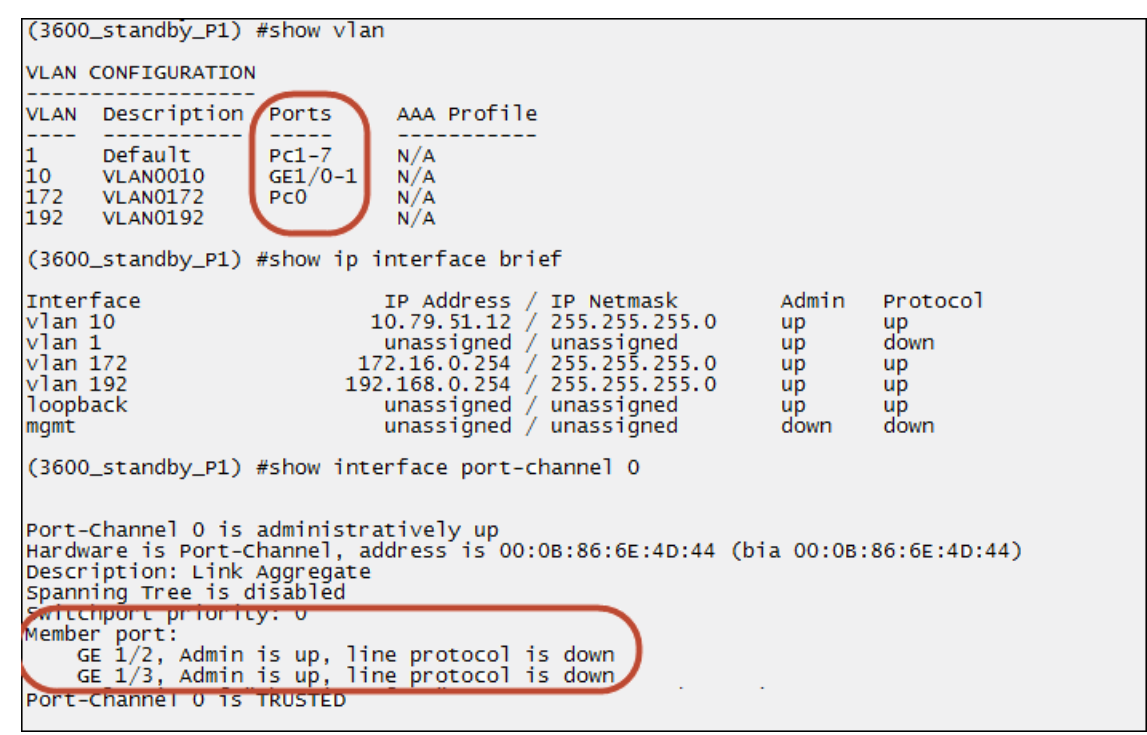

*3600 Local Vlan and port assignment – before move*

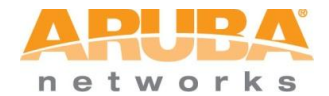

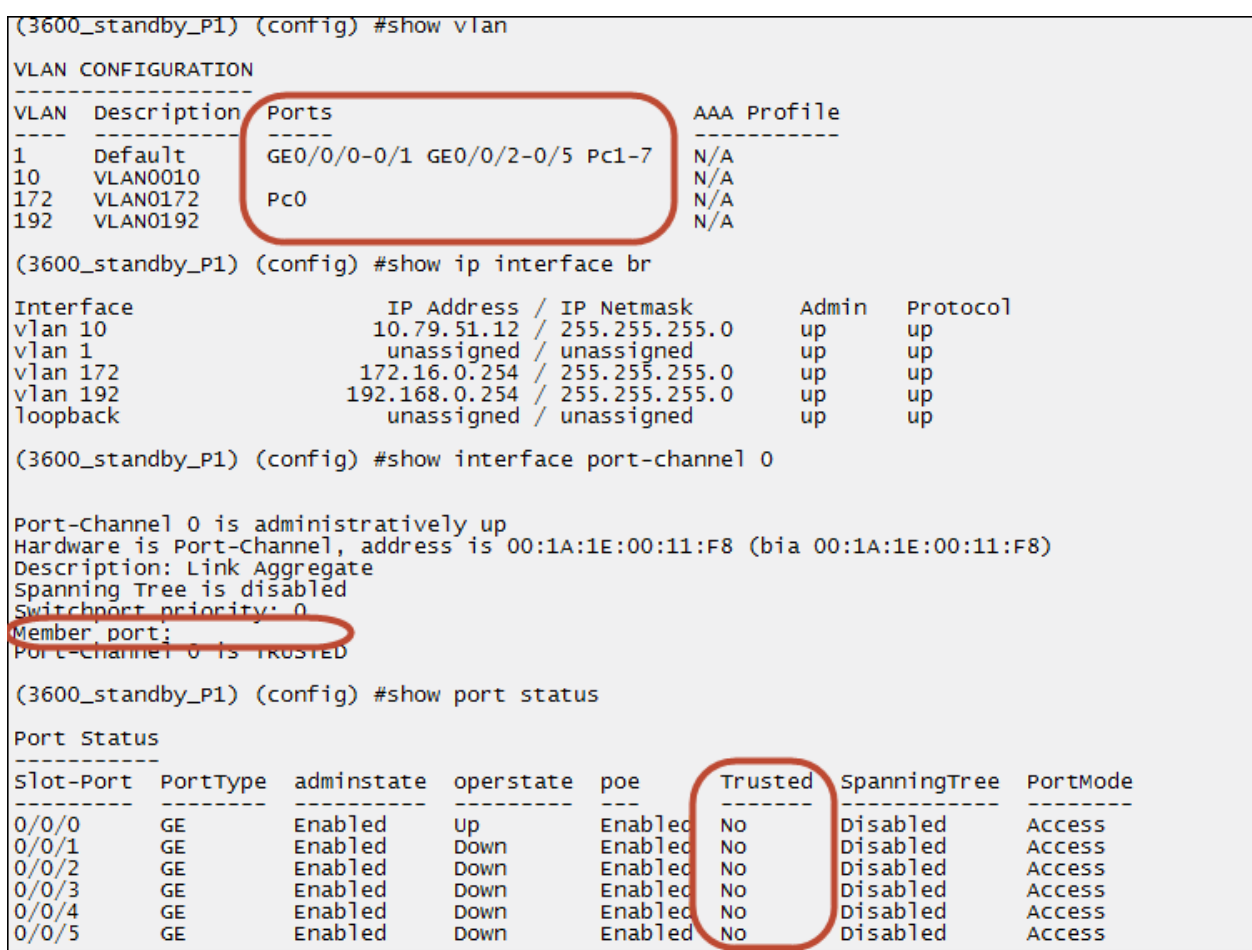

*7200 after Flash Restore. Note port changes*

The following example shows campus AP whitelist entries restored from the previous controller with Control Plane Security (CPSec) enabled.

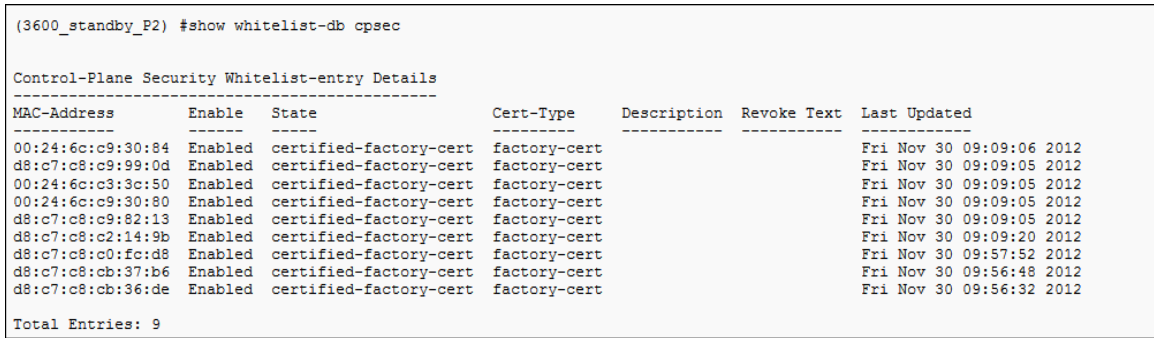

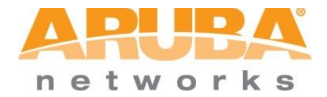

11. Verify AP database restore. Although no APs have ever connected to this controller, the AP database for the existing redundant cluster has been restored on the new 7200

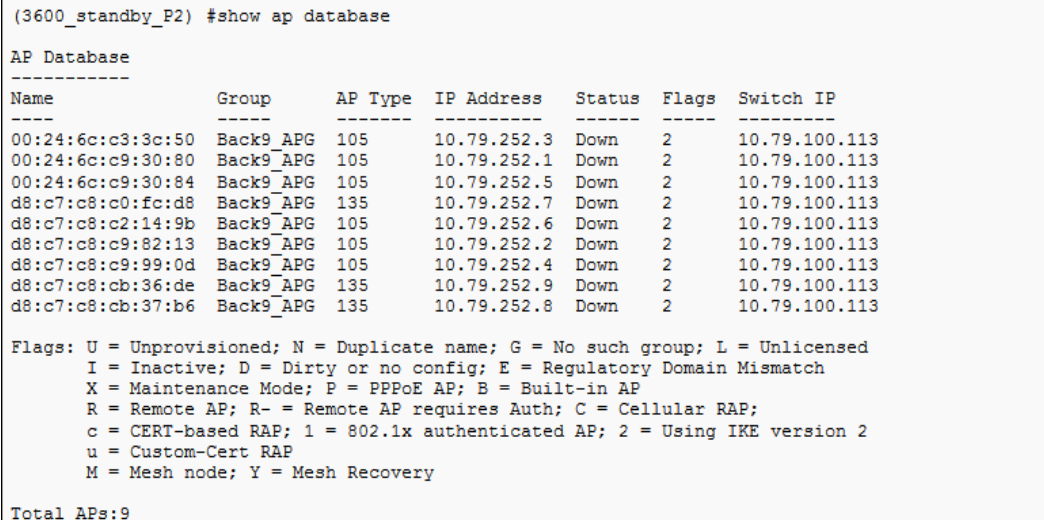

12. Modify Interface Settings & Hostname. The 7200 Series controllers use a different port numbering scheme than other Aruba controllers. Ports on the 7200 Series are numbered *slot/module/port*. Older controller ports are numbered *slot/port*. As a result the *flash backups* restored from older controllers to a 7200 controller will cause a loss of network connectivity since the ports don't match up. All ports on the 7200 will wind up assigned to the default Vlan (Vlan 1). Additionally, all ports will become untrusted. You must connect to your new controller using a serial connection to reconfigure port settings.

The 7200 now needs to have its VLANs and interfaces modified to match the new 7200 port scheme. This will need to done with the new 7200 "out of band" and disconnected from the management network to avoid IP address conflicts.

a. Change the hostname from 3600\_standby\_p*x* to 7200\_standby\_*<pod#>.*

```
(3600 \text{ standby}_P2) #<br>(3600 \text{standby}_P2) #configure terminal
Enter Configuration commands, one per line. End with CNTL/Z
(3600 standby P2) (config) #hostname 7210 standby P2
(7210<sup>-standby<sup>-P2</sup>) (config) #</sup>
(7210<sup>-standby<sup>-P2</sup>) (config) #</sup>
```
b. Disable the ports on the 7200 to prevent an IP conflict with the current 3600 in the lab. Use the command "interface gigabitethernet 0/0/0 shutdown"

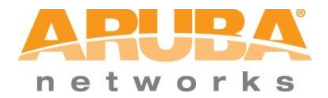

c. Adjust the port configuration and port-trust on the 7200 accordingly then write mem. The ports do not transfer properly due to the different port config in the 7200. Note: Port-trust status can be viewed with the command "show port status".

```
(7210_standby_P1) #configure t
Enter Configuration commands, one per line. End with CNTL/Z
(7210_standby_P1) (config) #interface range gigabitethernet 0/0/0-0/1<br>(7210_standby_P1) (config-range) # switchport access vlan 10<br>(7210_standby_P1) (config-range) #trusted<br>(7210_standby_P1) (config-range) #show vlan
VLAN CONFIGURATION
VLAN Description Ports
                                                                 AAA Profile
- - - -- -----<br>GEO/O/2-O/5 Pc1-7<br>GEO/O/0-O/1<br>PcO
          ------------
1
          Default
                                                                 N/AVLANO010<br>VLANO172
10<sup>1</sup>N/A172
                                                                 N/AVLAN0192
192
                                                                 N/A
```
d. Correct the Port-Channel / LAG group ports and port-trust. The ports do not transfer properly due to the different port config in the 7200. Note: Port-trust status can be viewed with the command "show port status".

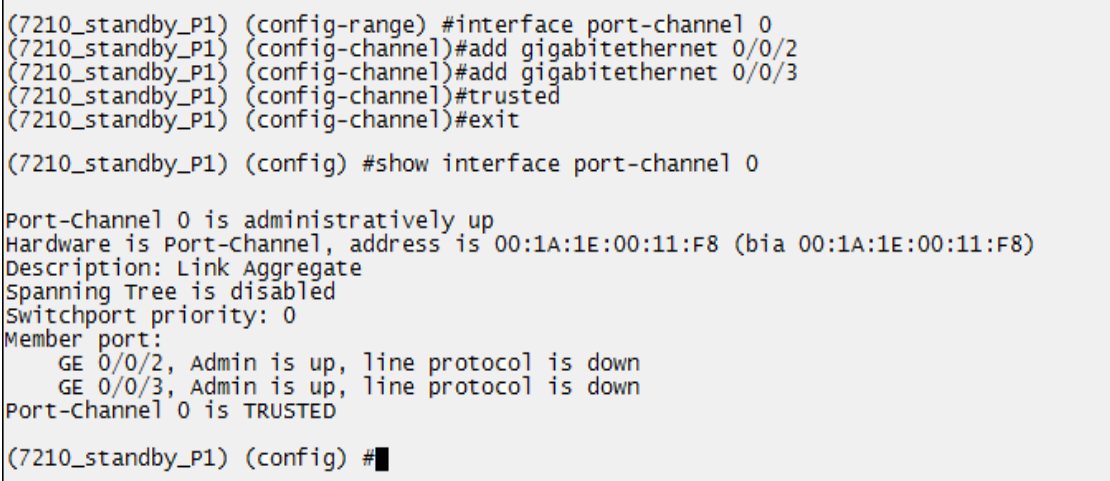

11. The new 7200 controller should now be ready for the physical switchover.

Disconnect the existing local. Connect the new 7200 local.

- a. On the 3600 Local use the command "interface gigabitethernet 1/0 shutdown"
- b. On the 7200 enable the ports "interface gigabitethernet 0/0/0 no shutdown"

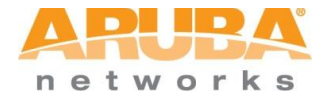

12. The virtual router configuration from the existing backup master should have been added to the 7200 with the flash restore...

```
(7210_standby_P2) (config) #show vrrp
Virtual Router 10:
   Description backup-master
   Admin State UP, VR State MASTER
   IP Address 10.79.100.251, MAC Address 00:00:5e:00:01:0a, vlan 1
   Priority 100, Advertisement 1 sec, Preemption Disable Delay 0
   Auth type PASSWORD, Auth data: ********
   tracking is not enabled
```
The 7200 should now have the *Standby* controller role.

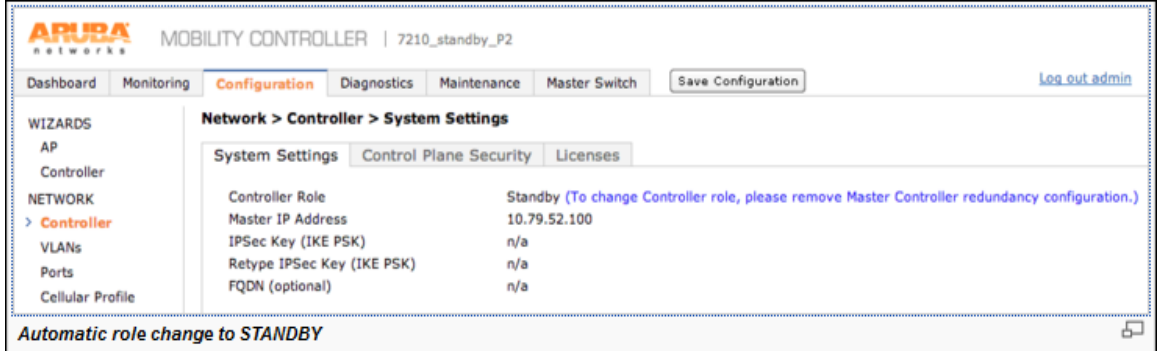

15. Verify Successful Database Sync. Another view from the current *Active-Master* controller showing the 7200 as the *backup-master*. Note the status for the 7200 in the *Configuration State* column. If *UPDATE SUCCESSFUL* is listed there, then the controller sync is working.

**ARURA** MOBILITY CONTROLLER | 3600\_active\_P2 networks Dashboard Monitoring Configuration Diagnostics Maintenance Plan Log out **Network > All WLAN Controllers NETWORK** Network Summary **Network Controllers** > All WLAN Controllers IP Address Name Location Type Model Version Status Configuration State Config All Access Points 10.79.52.11 3600\_active\_P2 Building1.floor1 master Aruba3600 6.2.0.0\_36322 up UPDATE SUCCESSFUL 0 10.79.52.12 7210\_standby\_P2 Building1.floor1 standby Aruba7210 6.2.0.0\_36322 up UPDATE SUCCESSFUL 17 All Mesh Nodes **All Air Monitors** All Wired Access Points **All Routers** 모 **Controller Sync is GOOD!** 

**Monitoring --> Network --> ALL WLAN Controllers**

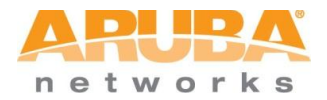

#### **Replace** *Active-master*

Now that the 7200 is up and running as the Backup Master the Active Master VRRP Priority can be changed to a lower priority than that configured on the Backup Master to trigger a failover.

Once failed over follow the same steps as moving the Master Backup……….

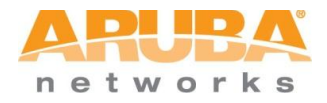

This page intentionally left blank

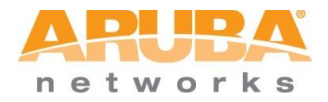

# *Appendix*

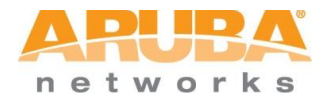

This page intentionally left blank

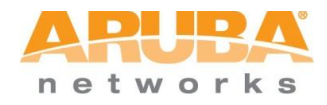

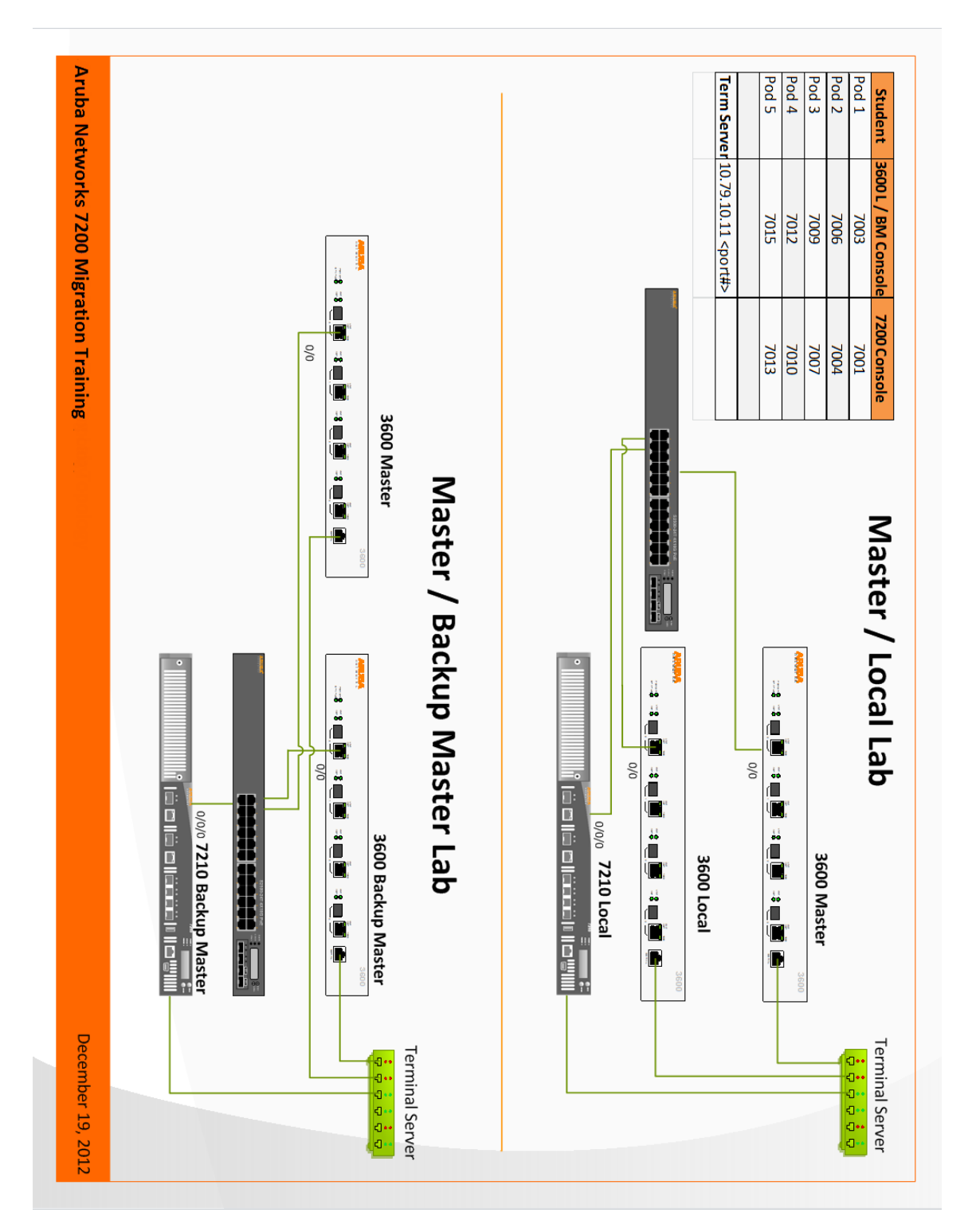

**Lab Topology**

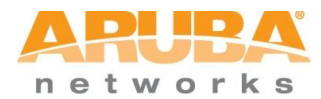

## **Lab IP addresses and Terminal Server Ports**

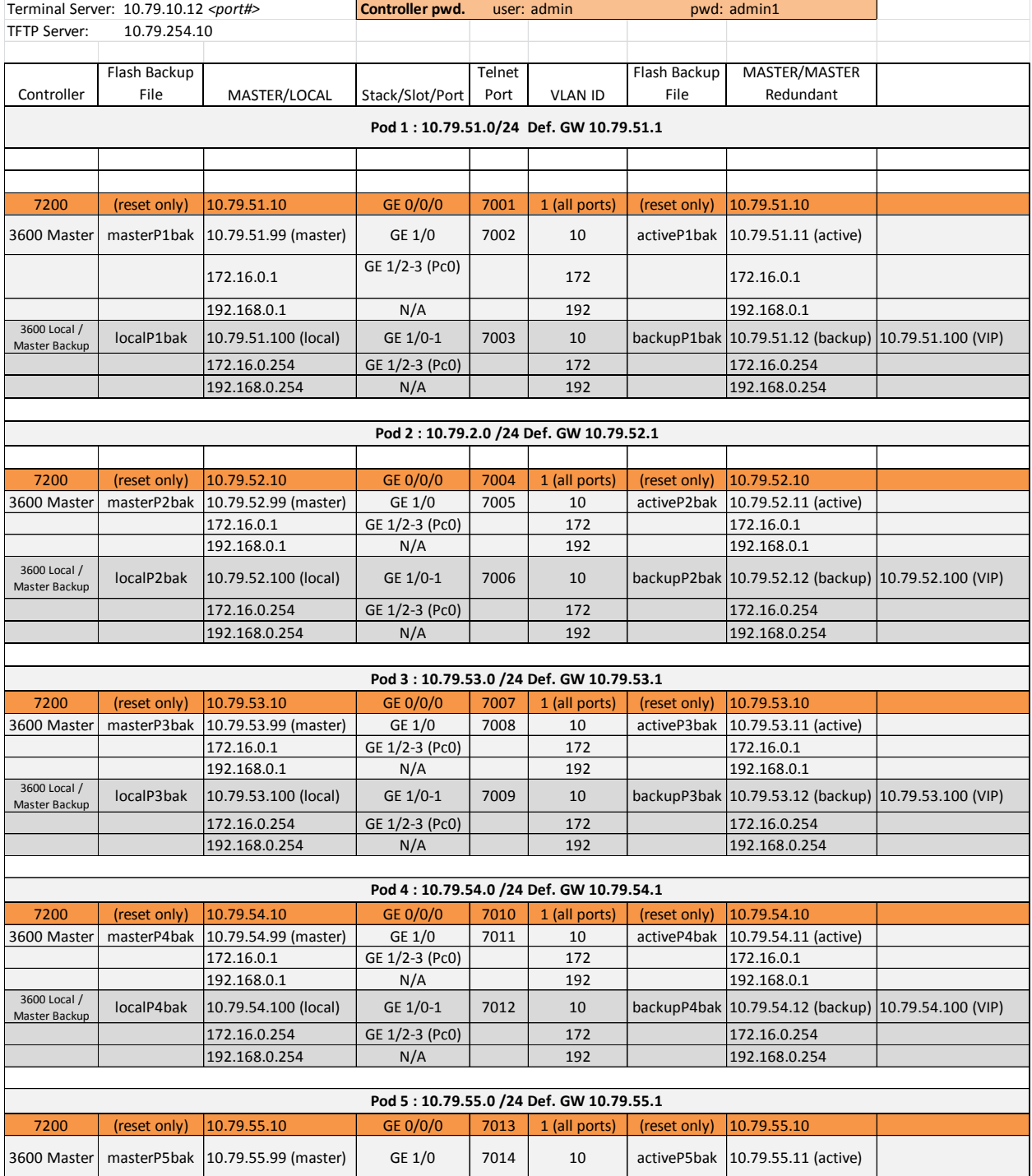

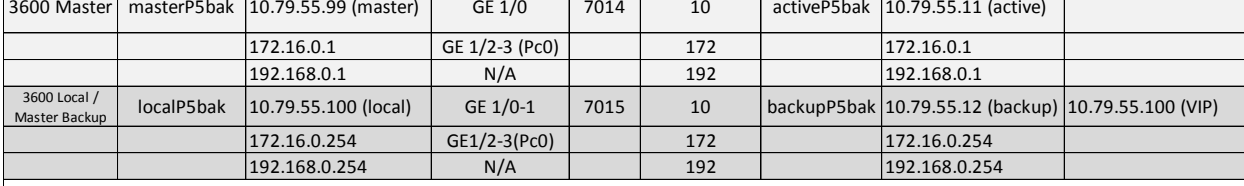

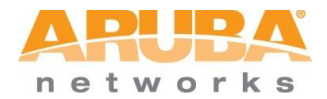

#### **Controller Licenses**

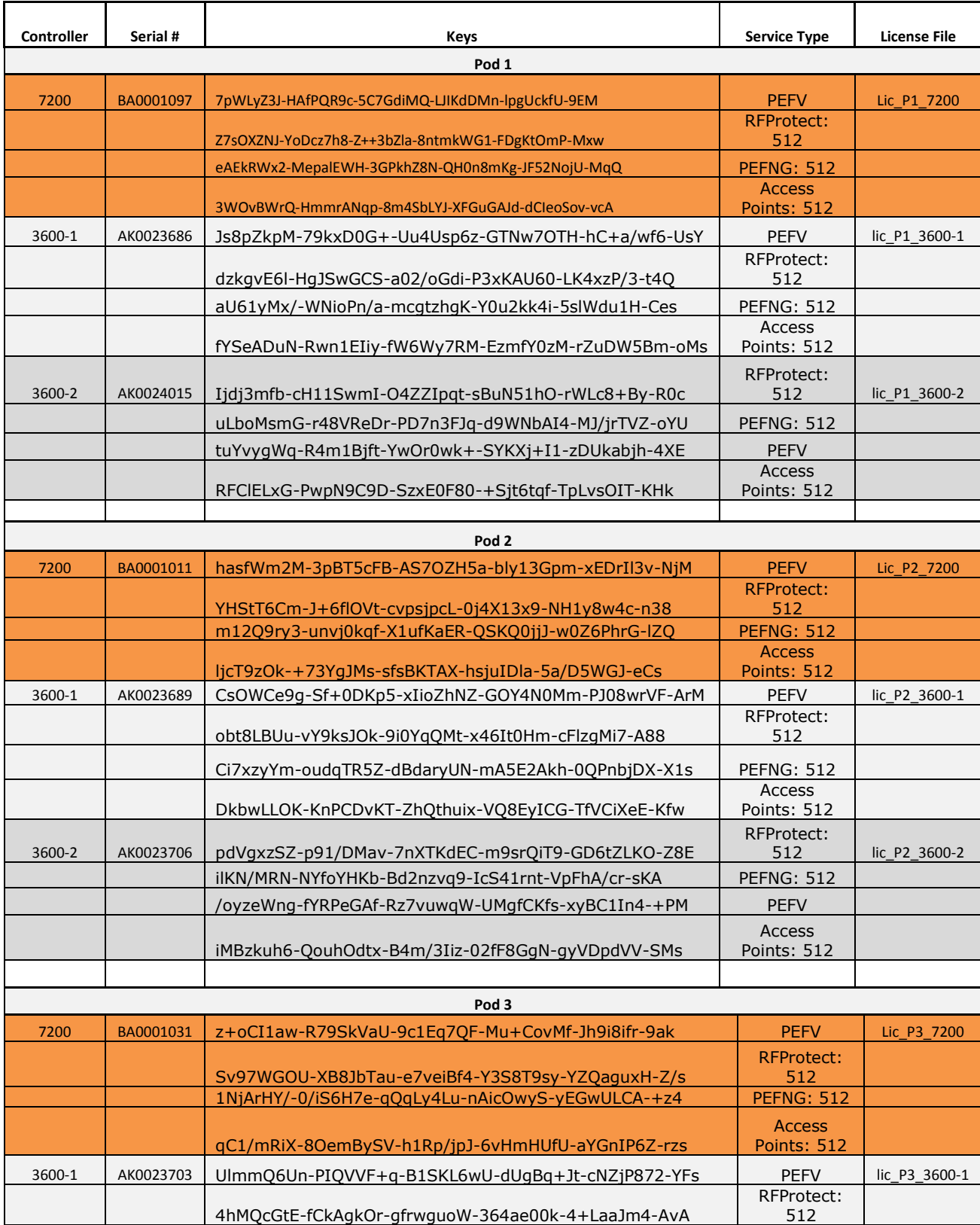

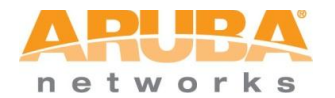

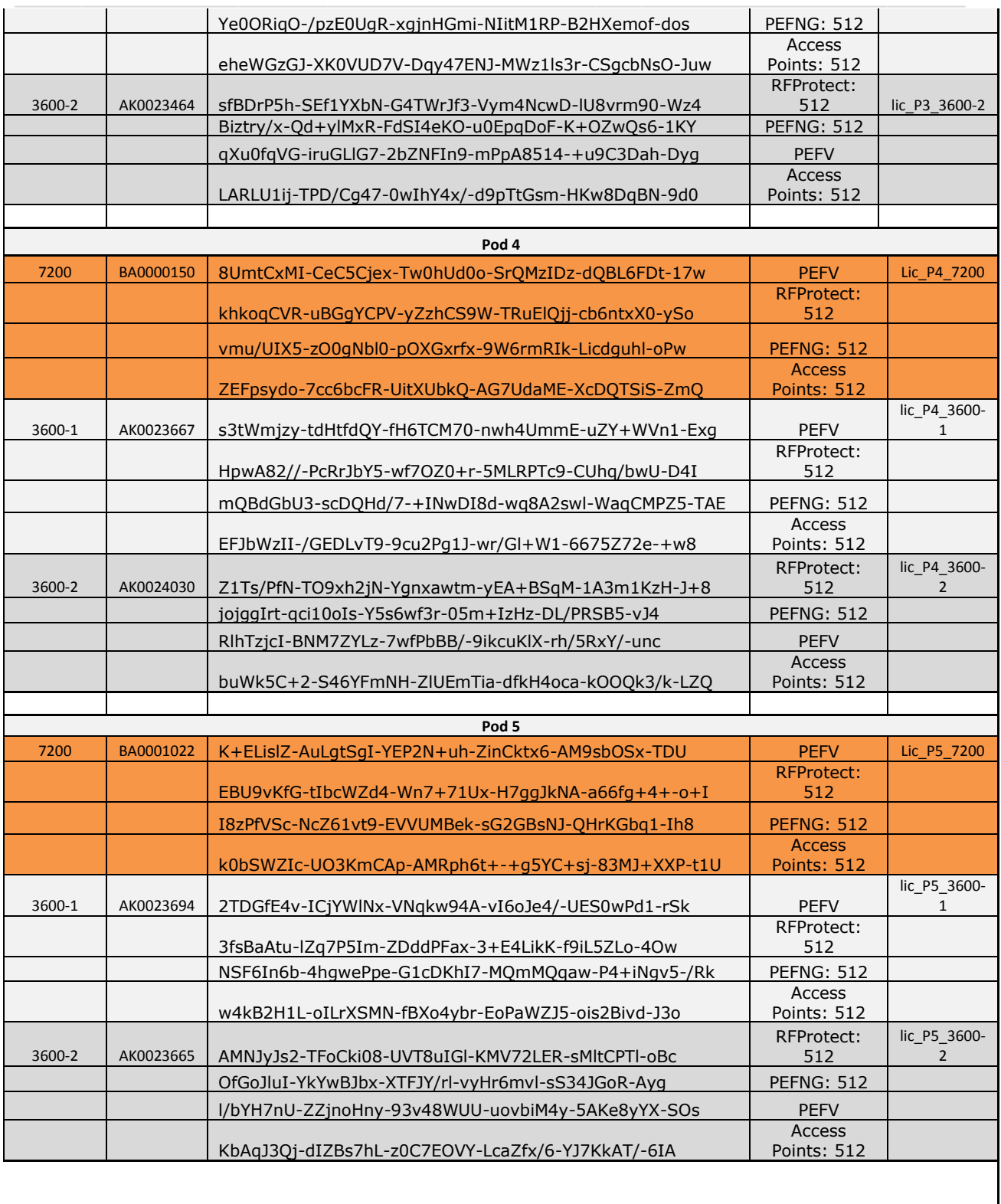

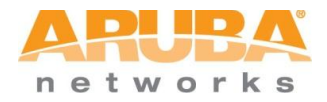

This page intentionally left blank